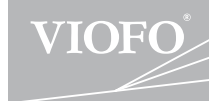

# **A119 MINI**

# **USER MANUAL**

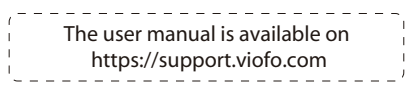

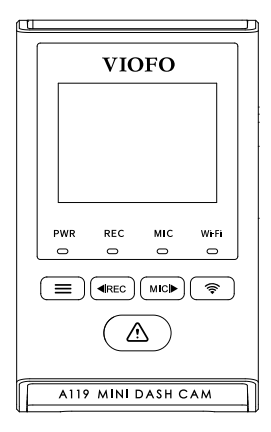

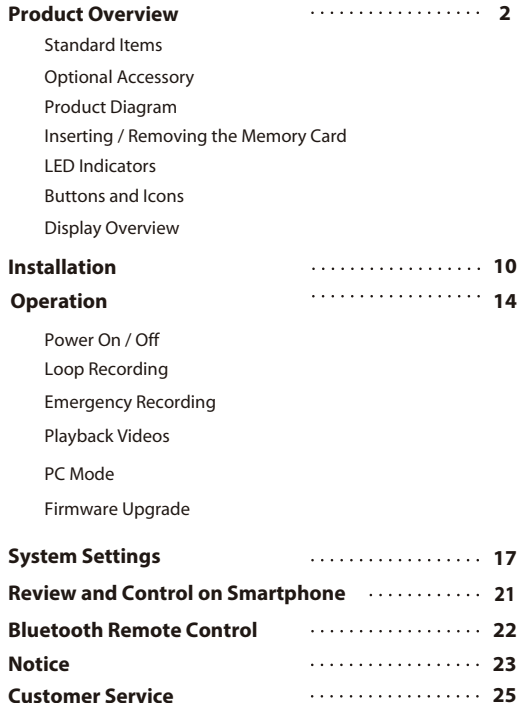

# **Table of Contents Product Overview**

# **Standard Items**

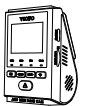

Dashcam

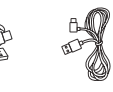

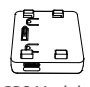

Type-C Data Cable

Adapter

GPS Module

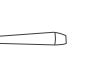

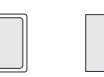

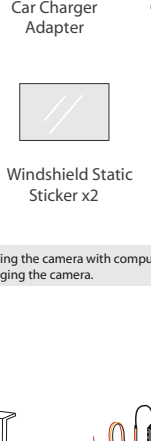

Trim Removal Tool

Spare Mount Sticky Pads

 Windshield Static Sticker x2

Note: The USB data cable is only for connecting the camera with computer to transfer \* video files or upgrade firmware, not for charging the camera.

# **Optional Accessory**

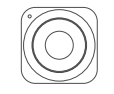

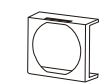

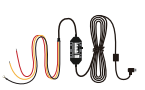

Bluetooth Control CPL Hardwire Kit HK4

 $1 -2$ 

## **Product Diagram**

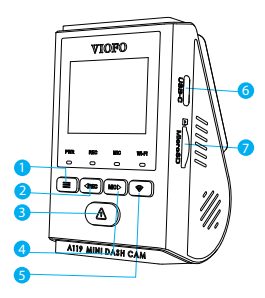

- 1 Menu / Power On|Off
- 2 Menu Up / Recording Start / Stop
- 3 Menu Confirm / Video Protect / Playback
- 4 Menu Down /
	- Microphone Enable / Disable
- 5 Wi-Fi On|Off
- 6 Power in / MicroSD Card Reader Mode
- 7 Memory Card Slot

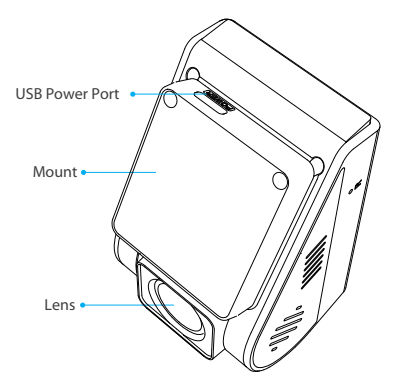

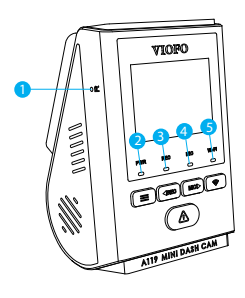

- 1 Reset Button
- 2 Power Status Indicator
- 3 Recording Status Indicator
- 4 Microphone Status Indicator
- 5 Wi-Fi Status Indicator

# **Inserting / Removing the Memory Card**

#### **Inserting the memory card**

Push the memory card into the card slot until you hear a click, with the card label facing the forward (away from the screen).

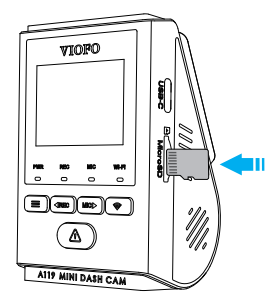

#### **Removing the memory card**

Ensure that the camera is turned off / not recording, and then push the edge of the memory card with your fingernail. The card will spring out far enough to be removed.

#### **Note:**

The microSD card is sold separately. The microSD card must have a Class-10 or UHS-I rating and the capacity is up to 256GB. 64GB,128GB and 256GB microSD cards must be formatted with the FAT32 file system, either on a computer or in the camera.

We recommend you buy the VIOFO brand memory card which are manufactured with top-tier MLC NAND flash, making them durable and reliable.

#### **Formatting the card**

Memory card must be formatted before first use. We suggest formatting the card periodically to ensure the best performance of the camera.

Note: Formatting card will erase all data permanently , please back up important data beforehand.

## **LED Indicators**

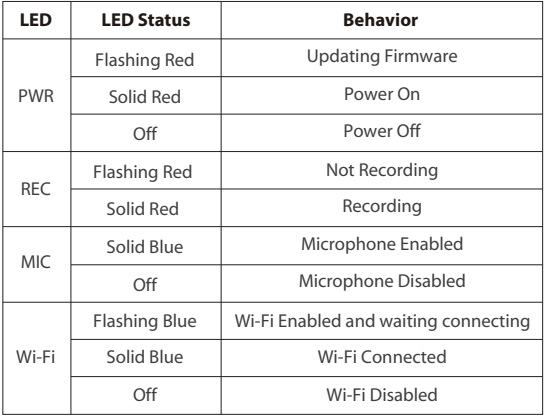

# ■ Buttons and Icons

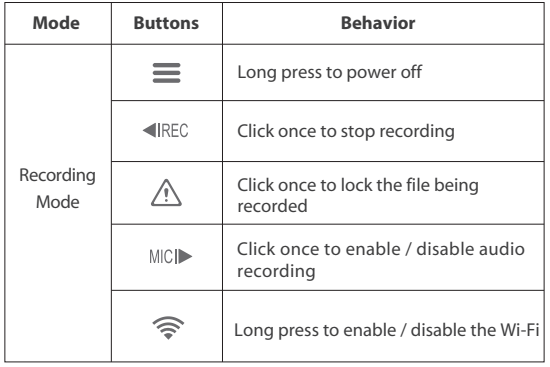

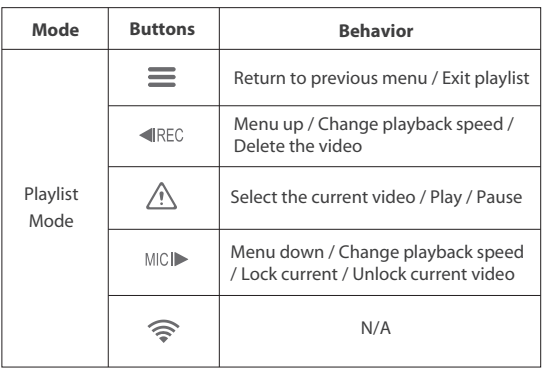

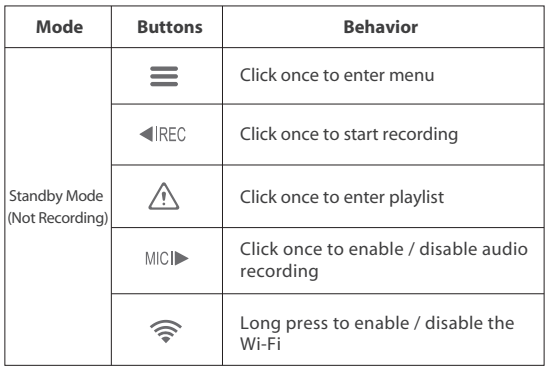

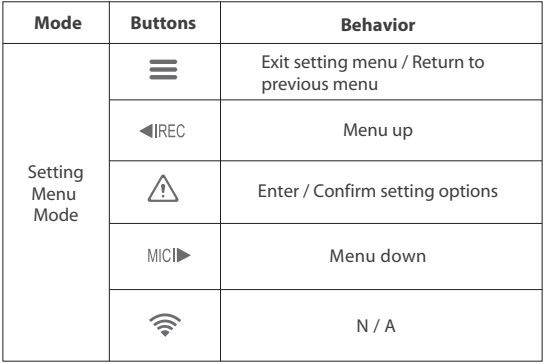

# **Display Overview**

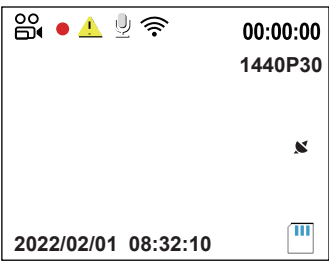

- 留 Recording Mode Recording Status ▲ Emergency Lock
- Ų Microphone
- $\widehat{\mathcal{D}}$ Wi-Fi Status
- **00:00:00** Recording Time
- **1440P30** Video Resolution
	- $\mathbf{x}$ GPS Status
	- ΠI SD Card

# **Installation**

1) Insert the clips, then slide the mount horizontally into the slot on the back of camera.

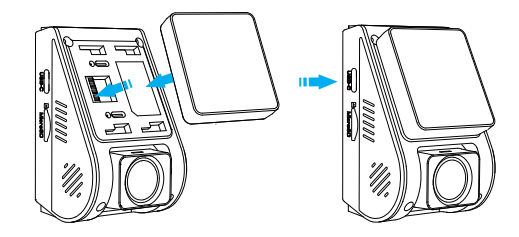

2) Select a location on the windshield behind the rear-view mirror.

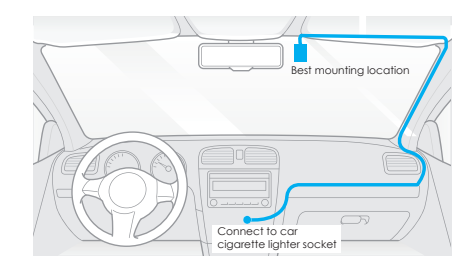

3) Wipe clean the installation surface of the windscreen with a dry cloth, it must be grease free for the sticky pad to stick firmly. 4) Peel the protection film off the sticky pad and camera lens.

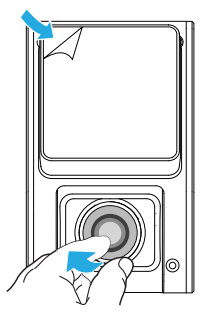

- 5) Fix the dashcam on the selected location.
- 6) Adjust the lens angle
	- Look at the live view on the LCD.
	- Adjust the angle of the lens up / down if necessary.

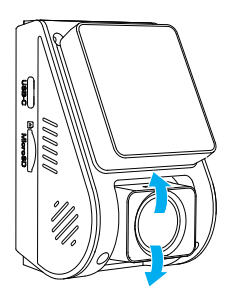

## ■ Connecting to Power

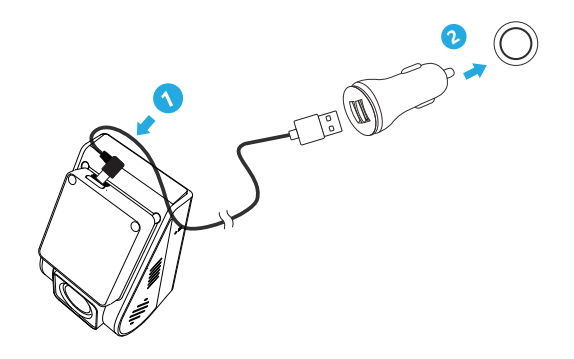

Plug the USB power adapter into your vehicle's 12V / 24V female power socket. Insert the USB cable male port into the camera's mount USB port.

 $11 -12$ 

#### **Tips**

1. Do not install / mount the camera in a location that interferes with the driver's visibility and safety.

2. Install / mount the camera close to the rearview mirror so that both sides of the scene being recorded are equally covered by the camera's FOV (field of view).

3. To ensure a clear view on rainy days, the lens should be positioned within the windshield wiper's sweeping range.

4. Do not install / mount the camera on or near airbag panels.

5. Installation / mounting location should not be affected by sun control film (window tint). There should not be any other electronic equipment close to the camera for optimal performance.

#### **Note:**

Do not install / mount the camera or cables near an airbag panel or within the airbag's working range. The manufacturer is not liable for any injury or death caused by deployment of the airbag.

# **Operation**

## **Power On / Off**

- 1. When you start the engine, the camera will turn on and begin recording automatically.
- 2. When you turn off the engine or unplug the charging cable from the power adapter, the camera will stop recording and turn off.
- 3. Long press  $[$   $\equiv$   $]$  button to power on or off the camera.

## **Loop Recording**

- 1. Insert a microSD card into the camera's card slot and automatic loop recording will begin once the camera detects power.
- 2. Time frame for each video file is 1 / 2 / 3 / 5 / 10 minutes.
- 3. When there is insufficient space on the microSD car, loop recording. will automatically overwrite the oldest files (one by one).
- Loop recording files are saved to SD card: \DCIM\Movie. 4.

## **Emergency Recording**

1. Automatic emergency recording

When the G-sensor is activated by a collision, the current footage will be locked automatically to avoid being overwritten by loop recording.

2. Manual emergency recording

Pressing the  $\left[ \right.$   $\bigwedge$  1 button during a recording will lock the current file being recorded. Once locked, the file will not be overwritten by the loop recording feature.

#### **Note:**

Collision detection sensitivity can be adjusted in settings under the "G-sensor" option. Locked files are saved to SD card: DCIM \ Movie \ RO

# **Playback Videos**

- 1. Under standby mode (not recording), click once  $\Box$  button to enter the playlist.
- 2. Use the arrow buttons [ <REC MICI→ ] to select the desired video and press the button  $\lceil \bigwedge^n \rceil$  to play.
- 3. Press the  $[\equiv]$  button to exit.

#### **Note:**

The default video resolution of the dashcam is 2560 x 1440P 30fps.

# **PC Mode**

1. Connect the camera to a computer by using the included short USB cable.

2. The camera will automatically turn on and "microSD Card Reader Mode" will be displayed on its LCD screen.

- 3. The computer will detect "removable disk".
- 4. There will be two folders under DCIM folder:
	- Movie (loop recording video files) Contains subfolder: Parking (Parking mode video files) RO (Protected / Locked video files)
	- Photo (Video snapshot files)

5. Copy the files needed to your computer drive.

## **Firmware Upgrade**

Follow the instructions on this website to upgrade the firmware: https://viofo.com/en/content/42-help-and-support/

#### **Note:**

• Before using a microSD card to upgrade the firmware, formatting the card in camera is necessary to ensure stable read and write operation.

• Do not unplug or power off the camera during a firmware upgrade, it may cause the camera to subsequently fail to boot.

# **System Settings**

Press the Menu button during video mode to access the settings. (recording need to be stopped)

**• Resolution:** Set the video resolution of footage recorded 2560 x 1600 30fps, 2560 x 1440 60fps, 2560 x 1440 30fps 2560 x 1080 60fps, 2560 x 1080 30fps, 2304 x 1296 30fps 1920 x 1080 60fps, 1920 x 1080 30fps, are available for selection.

**• Bitrate:** You can set the bitrate for video. High bitrate may improve the quality and smoothness of the video, especially when recording fast motion or high contrast scenes. Using high bitrate mode may decrease the amount of recording time available on your memory card. Using a low bitrate will save space and record for a longer time.

**• Loop Recording: Off / 1 / 2 / 3 / 5 / 10 minutes.** 

**• Exposure:** Adjust the value of the EV (Exposure Value) to obtain better recording results under different light sources. The range is from  $-2.0$  to  $+ 2.0$ . The default is set at 0.0.

**• WDR:** Automatically balance the lighting over bright and over dark areas.

**• Parking Mode:** There are 3 options under parking mode:

① Auto event detection:

 The camera will automatically record for 45 minute while a moving object is detected during parking. And it will stop recording if there are no new movements.

② Time lapse recording:

 Time-lapse record a video at low frames at 1 / 2 / 3 / 5 / 10 fps, It keeps recording continuously without audio recorded.

#### ③ Low bitrate recording:

 This mode records video continuously at low bitrate 4MB/s in mini file size with audio recorded.

Note: We recommend to buy VIOFO HK4 ACC hardwire kit cable for parking mode recording.

**• Enter Parking Mode Timer:** Parking Recording Duration. parking mode.

**• Parking Recording Duration:** Set the Parking Recording Duration.

**• Parking G-sensor:** The G-sensor detects significant or sudden movement (such as an impact or collision), it will trigger an event recording. We suggest setting it to High sensitivity in parking mode recording.

**• Parking Motion Detection:** Adjust the sensitivity of the motion detection so minor motion caused by wind or rain doesn't trigger a recording while in parking mode.

**• Time-lapse Recording:** Record video from frames captured at specific time intervals to conserve memory and reduce the time it takes to review video. The default is off.

**• Motion Detection:** When this feature is activated, a recording will begin if there is movement in front of the camera. Once the camera does not detect movement for 60 seconds, the recording will be stopped and the device will switch to detect mode. The device will record again if it will detect a new movement in front of the camera.

**• GPS:** Turns on / off GPS tracking. If disabled, your camera will no longer measure your speed and position nor synchronize the time/date with the atomic clock. (only available when connecting with GPS signal) Please use " Dashcam Viewer " to playback videos and to visualize your position and speed on your computer.

- **Speed Unit:** Set the speed unit, kilometer per hour (KPH) or miles per hour (MPH).
- **G-sensor:** The G-sensor measures g-shock forces. The setting from 'Low' to' High' determines the amount of force needed to lock the file from being overwritten by loop-recording. We recommend leaving it set to 'Low'

• **WiFi:** Set it On / Off. Press the [  $\hat{\mathbf{S}}$  ] button for 3 or 5 seconds to enable Wi-Fi quickly. We recommend choosing 5GHz Wi-Fi mode . if you mobile phone support 5GHz Wi-Fi.

**• Date Stamp:**  Imprint the time and date on the recorded video.

**• GPS Info Stamp:** Imprint the GPS information on the recorded video.

**• Camera Model Stamp:** Imprint the camera model on the recorded video.

- **Record Audio:** Turn the microphone ON / OFF. This can be also activated by pressing the  $\lceil \sqrt{24} \rceil$  button while the camera is recording.
- **Screen Saver:** Turn the screen OFF after a set time.
- **Boot Delay:** The camera will boot seconds later when powered on. The settings are Off / 5s / 10s.
- **LED:** Turn the LED light ON / OFF.
- **Date / Time:** System date / time setting.

**• Time Zone:** Set the current time zone for GPS time and date calibration.

Note: the time zone must be manually adjusted for daylight savings.

**• Language:** Display language setting (English, Traditional Chinese, French, etc).

- Voice Notification: Turn on / off the voice notification.
- **Beep Sound:** Turn all notification sounds ON/OFF.

**• Frequency:** Frequency adjustment setting to minimize flickering and banding in recorded video.

- **Image Rotation:** Turn the screen upside down.
- **Image Mirror:** Reverse the image from left to right.

**• Format:** The operation will delete all data on the Micro SD card. Note: Once you format the Micro SD card, all information will be deleted and cannot be restored. Make sure you back up all important files before proceeding.

**• Format Warning:** Set the number of days between format warnings.

- **Default Setting:** Restore camera to factory defaults.
- **Car Number:** Imprint a customized set of 11 digits to the recorded video. Useful to add license plates or identifying features.

**• Custom Text Stamp:** Imprint the customize text on the recorded video.

**• Firmware Version:** Current firmware version check.

# **Review and Control on Smartphone**

The VIOFO app allows you to control your camera remotely by using a smartphone. Features include full camera control, live preview, playback and video recording. With Wi-Fi enabled, the camera can be only controlled by VIOFO app.

Turn on the Wi-Fi in the menu or long press the  $\lceil \bigcirc \rceil$  button. When the Wi-Fi is on, a Wi-Fi status icon and the password appear on the camera LCD screen.

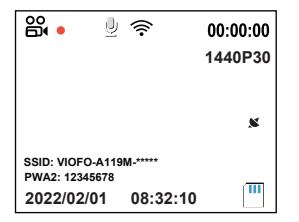

#### **Connecting the camera to a smartphone**

 • Search "VIOFO" on Google play store on an Android device or Apple app store on an iOS device, or scan below code to download the APP.

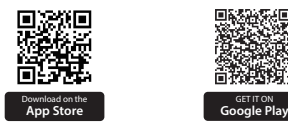

- Download and install VIOFO APP.
- Run VIOFO APP.
- Turn on the Wi-Fi in the menu or long press the  $\lceil \bigcirc \rceil$  button.
- On VIOFO app, follow app instruction to connect with camera.

# **Bluetooth Remote Control**

With the Bluetooth remote control (optional) mounted in a convenient location on your dashboard, you can safely protect important videos from being overwritten, without needing to take your eyes off the road. When you press the bluetooth remote, the camera will lock the current video file and take a video snapshot.

#### **Pairing with dash camera**

- Power on the camera.
- Press and hold the video lock button on remote control for 3 seconds to pair with camera.
- If get paired successfully, the LED indicator of the remote turns blue.

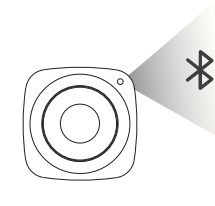

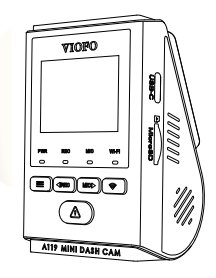

# **Notice**

#### FCC Statement

This equipment has been tested and found to comply with the limits for a Class B digital device, pursuant to part 15 of the FCC Rules. These limits are designed to provide reasonable protection against harmful interference in a residential installation. This equipment generates, uses and can radiate radio frequency energy and, if not installed and used in accordance with the instructions, may cause harmful interference to radio communications. However, there is no guarantee that interference will not occur in a particular installation. If this equipment does cause harmful interference to radio or television reception, which can be determined by turning the equipment o and on, the user is encouraged to try to correct the interference by one or more of the following measures:

• Reorient or relocate the receiving antenna.

• Increase the separation between the equipment and receiver.

• Connect the equipment into an outlet on a circuit different from that to which the receiver is connected.

• Consult the dealer or an experienced radio / TV technician for help.

#### **Caution:**

Any changes or modifications to this device not explicitly approved by manufacturer could void your authority to operate this equipment.

This device complies with part 15 of the FCC Rules. Operation is subject to the following two conditions:

(1) This device may not cause harmful interference.

(2) this device must accept any interference received, including interference that may cause undesired operation.

Shenzhen VIOFO Technology Co.,Ltd, declares that this Radio Frequency peripheral is in compliance with the essential requirements and other relevant provisions of Directive 1999/5/EC.

# **Customer Service**

#### Thanks for choosing VIOFO!

From the date of purchase on, all products are warranted for 12 months and all accessories are warranted for 3 months. VIOFO offers lifetime technical support for all our users. We are committed to making sure that you are 100% satisfied with our products and services.

# **Product Registration Program**

VIOFO also have Product Registration Program to help customers extend warranty by 6 months. Visit **www.viofo.com** and register your new product to extend the warranty from 12 months to **18** months.

# **Your Opinion Matters**

If you have any thoughts on how we can do even better, connect with us today at **support@viofo.com**.

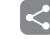

# **Video Sharing**

Share videos caught on VIOFO camera with us. Let's enjoy your new found together! Gain a chance to get a mysterious gift at **marketing@viofo.com**.

# **How to Contact Us ?**

- Submit a ticket at support.viofo.com
- Live chat box at www.viofo.com
- support@viofo.com
- www.facebook.com/viofo.world
- +86 755 8526 8909 (CN)
	-
	- Mon-Fri 9am-6pm

## **FCC Caution**

This device complies with part 15 of the FCC Rules. Operation is subject to the following two conditions: (1) This device may not cause harmful interference, and (2) this device must accept any interference received, including interference that may cause undesired operation.

Any Changes or modifications not expressly approved by the party responsible for compliance could void the user's authority to operate the equipment.

**Note:** This equipment has been tested and found to comply with the limits for a Class B digital device, pursuant to part 15 of the FCC Rules. These limits are designed to provide reasonable protection against harmful interference in a residential installation. This equipment generates uses and can radiate radio frequency energy and, if not installed and used in accordance with the instructions, may cause harmful interference to radio communications. However, there is no guarantee that interference will not occur in a particular installation. If this equipment does cause harmful interference to radio or television reception, which can be determined by turning the equipment off and on, the user is encouraged to try to correct the interference by one or more of the following measures:

-Reorient or relocate the receiving antenna.

-Increase the separation between the equipment and receiver.

-Connect the equipment into an outlet on a circuit different from that to which the receiver is connected.

-Consult the dealer or an experienced radio/TV technician for help.

This equipment complies with FCC radiation exposure limits set forth for an uncontrolled environment. This equipment should be installed and operated with minimum distance 20cm between the radiator & your body.

# **IC Caution:**

This device complies with Industry Canada's licence-exempt RSSs. Operation is subject to the following two conditions:

(1) This device may not cause interference; and

(2) This device must accept any interference, including interference that may cause undesired operation of the device.

To maintain compliance with RF exposure guidelines, this equipment should be installed and operated with a minimum distance of 20cm between the radiator and your body.

Le présent appareil est conforme aux CNR d'Industrie Canada applicables aux apparei ls radio exempts de licence. L'exploitation est autorisée aux deux conditions suivantes:

(1) l'appareil ne doit pas produire de brouillage, et

(2) l'utilisateur de l'appareil doit accepter tout brouillage radioélectrique subi, même si le brouillage est susceptible d'en compromettre le fonctionnement.

Pour maintenir la conformité aux directives d'exposition aux radiofréquences, cet équipement doit être installé et utilisé avec une distance minimale de 20 cm entre le radiateur et votre corps.